Link do produktu: <https://draxic.pl/profile-icc-do-zakupionych-papierow-permajet-0-zl-wersja-standardowa-p-828.html>

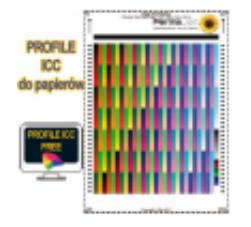

# Profile ICC do zakupionych papierów PermaJet - 0 zł - wersja standardowa

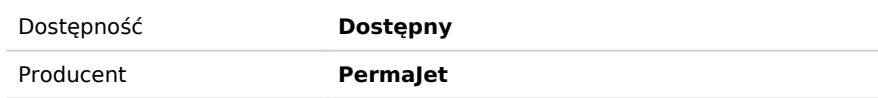

# Opis produktu

# **ZAPYTAJ O PRODUKT**

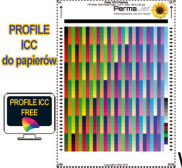

Wykonujemy gratis profile ICC dla konkretnych drukarek i papierów zakupionych w naszym sklepie Draxic.pl.

Należy pamiętać, że użycie tego samego profilu do innego papieru, drukarki, czy tuszy nie przyniesie oczekiwanych efektów!

Profile producenta mogą czasem odbiegać od wyników konkretnej drukarki, czy użytego zamiennika.

Jedyny koszt to przesłanie do nas nieuszkodzonych wydrukowanych pasków testowych.

#### **PAMIĘTAJ, aby po wydrukowaniu pasków, odczekać do około jednej godziny a później je składać. Unikniesz rozmazań, które mogą negatywnie wpłynąć na jakość wykonanych profili.**

#### **Zalety użycia profili ICC:**

- dużo lepszy efekt końcowy niż z zastosowanymi własnymi korektami,
- oszczędność materiału zużytego na testy,
- oszczędność czasu poświęconego na korektę każdego zdjęcia.
- profil nie wyeliminuje błędów powstałych podczas edycji zdjęcia na nieprawidłowo skalibrowanym monitorze.

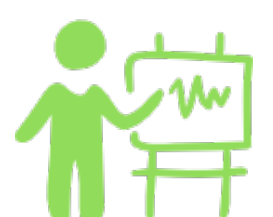

## **Instruktaż wykonania indywidualnych profili ICC - wersja standardowa**

#### **1. Pobierz paski testowe:**

.

format A4 (na 1 kartkę dla drukarek 4, 5 i 6 kolorowych) [plik nr 1.](/images/PJet/profile-ICC-PermaJet/patches/A4na1kartke/A4-na-1-kartke.tif)

#### **2. Pobierz darmową aplikację Adobe Color Printer Utility:**

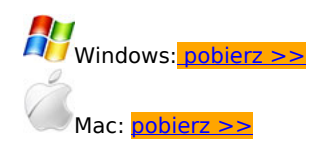

**Adobe Color Printer Utility nie jest obs?ugiwane w systemie macOS Catalina 10.15 lub nowszym.**

### **3. Rozpakuj pobrany plik.**

.

#### **4. Otwórz plik o nazwie: Adobe Color Printer Utility.exe**

**5. Wybierz pobrany pasek testowy o nazwie plik nr 1, pojawi się obraz tego paska:**

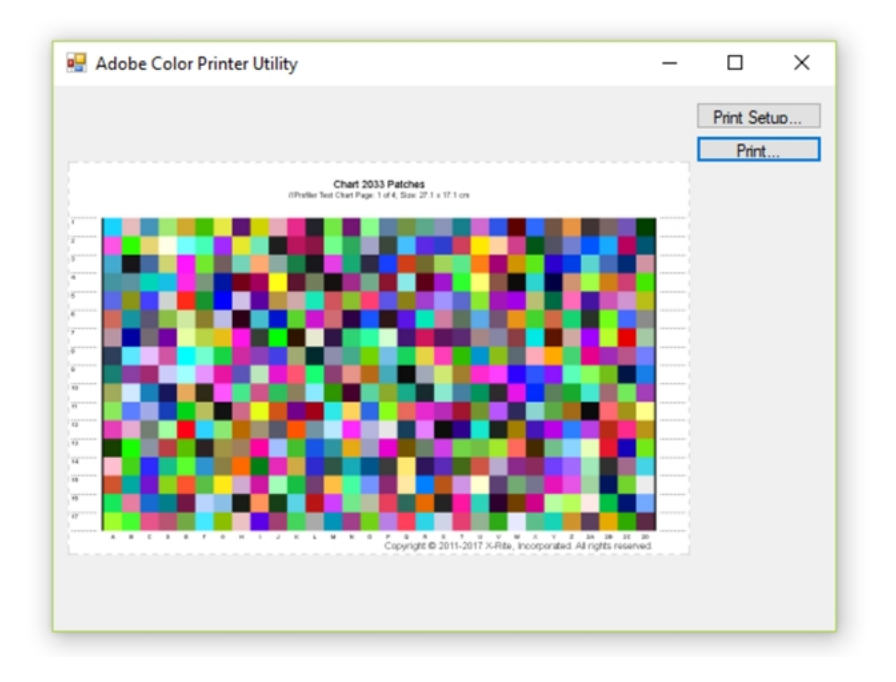

**6. Kliknij w Print Setup (ustawienia strony) a wyświetli się następujące okno:**

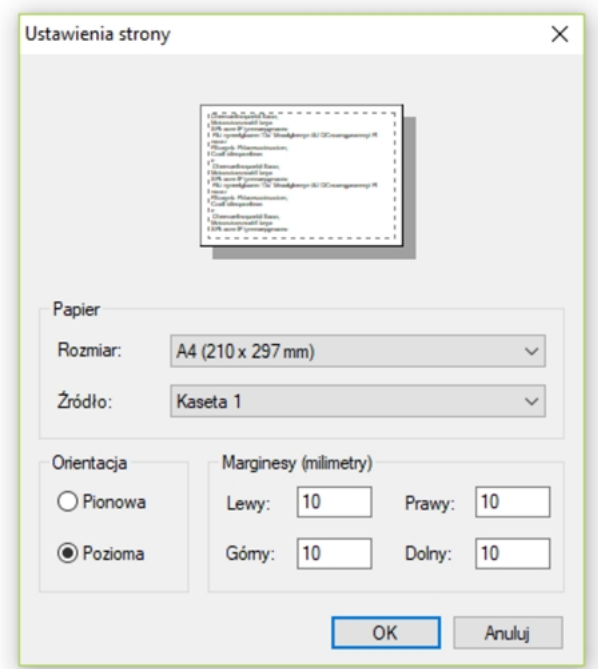

Przepisz ustawienia. Pamiętaj o orientacji - **POZIOMA!**

**7. Kliknij Print (drukowanie). Wybierz drukarkę, do której mają być wykonane profile ICC. W tym instruktażu wybrano drukarkę Epson SC- P800.**

**8. Wybierz Właściwości.**

.

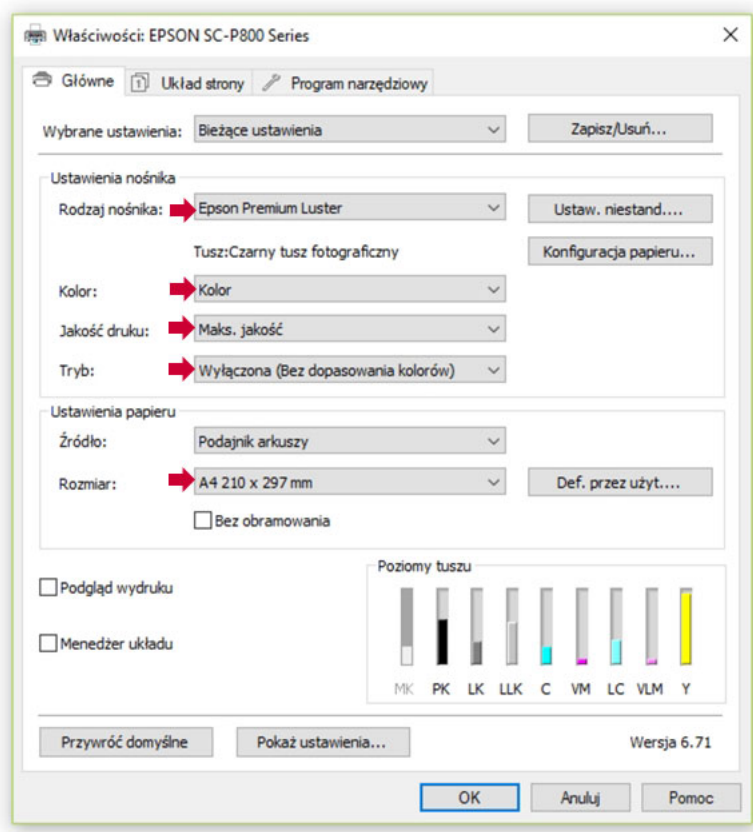

Rodzaj nośnika wybieramy zgodnie z tabelą:

.

# SUGEROWANE USTAWIENIA W STEROWNIKU DRUKARKI **DLA NOŚNIKÓW PERMAJET**

Wszystkie ustawienia podane poniżej są zalecane do nośników papieru PermaJet i są uważane za najodpowiedniejsze pod względem ilości tuszy określanych przez drukarkę.

Nazwy nośników mogą nieznacznie różnić się w zależności od modelu drukarki, a więc wybierz najbliższą zgodną nazwę. Przy wybraniu innych ustawień, jakość wydrukowanego obrazu może ulec pogorszeniu.

Jeśli używasz profilu ICC PermaJet, w dalszej części jego nazwy znajdziesz wymagane ustawienie mediów, dane w tej tabeli mogą być mniej istotne.

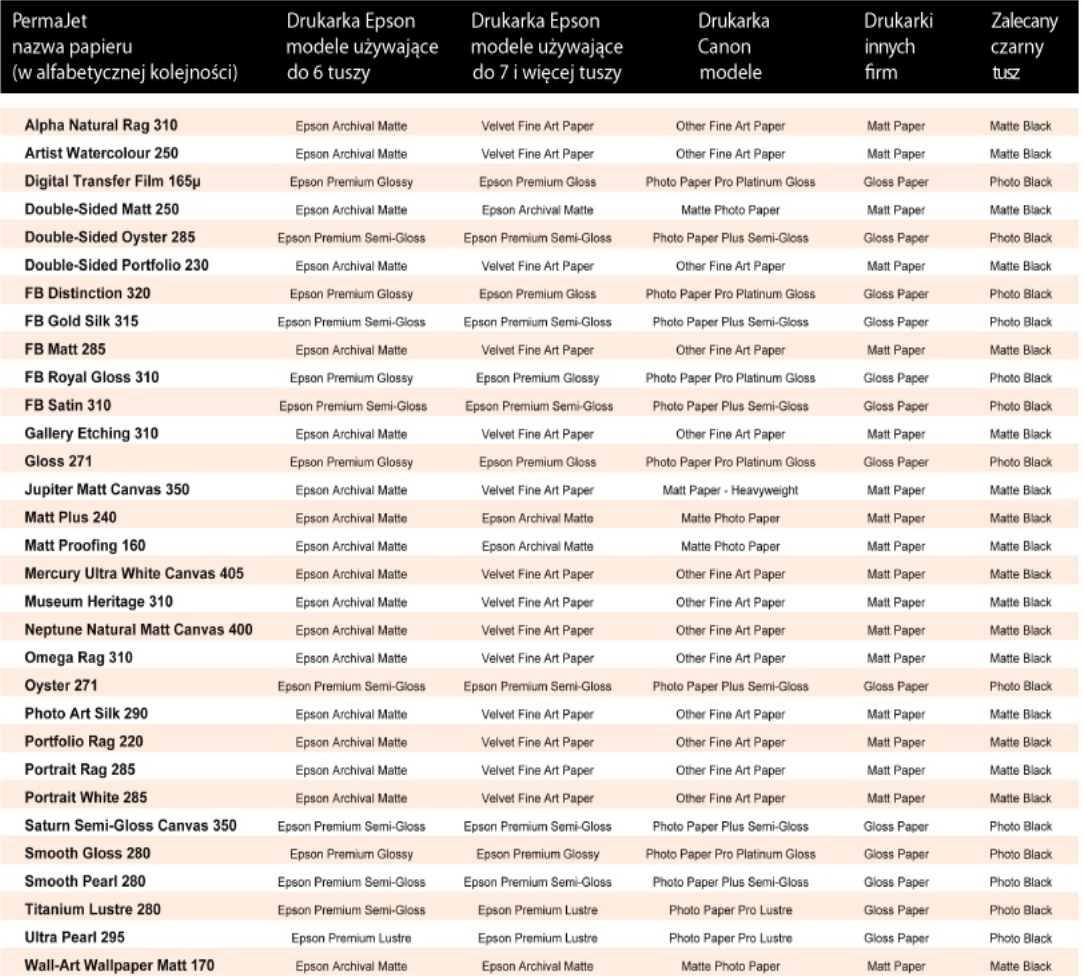

Wszystkie powyższe zalecane ustawień w sterowniku drukarki powstały w wyniku naszych wewnętrznych testów i mogą ulec zmianie.

**9. Kliknij w OK i drukuj pierwszy pasek testowy. Z drugim, .... patrz pkt. 5.**

.

**PAMIĘTAJ, aby po wydrukowaniu pasków, odczekać do około jednej godziny a później je składać. Unikniesz rozmazań, które mogą negatywnie wpłynąć na jakość wykonanych profili.**

**10. Opisz każdy wydruk w prawym górnym rogu, imię i nazwisko oraz adres mailowy, na który mają być wysłane**

#### **profile.**

#### **11. Paski testowe wydrukowane na papierze PermaJet o formacie A4 w ilości 2 lub 4 sztuki wyślij na adres otrzymany w mailu.**

Gotowy plik z indywidualnymi profilami ICC prześlemy mailem na wskazany przez Państwa adres.

### **UWAGA!**

.

Nasze profile objęte są prawem autorskim i udostępniane są tylko dla naszych klientów bezpłatnie do wyłącznego użytku komercyjnego i osobistego.

Jakiekolwiek rozpowszechnianie ich bez zgody autora jest zabronione.